# Benutzerhandbuch AMP.chat App Android

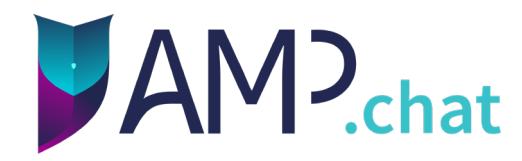

### **Vielen Dank, dass Sie AMP.chat nutzen!**

Technische App ID: chat.amp.messenger Version: 2022.11.0 Stand: 13.12.2022

### **Sicherheitshinweise:**

Stellen Sie bitte eine stabile Verbindung zum Internet her. Sollte die Funktionsfähigkeit der Anwendung AMP.chat App beeinträchtigt sein, greifen Sie bitte auf die telefonische Konsultation oder andere Kommunikationsmethoden zurück, um eine zeitgerechte Behandlung des Patienten weiterhin zu gewährleisten.

### **Inhaltsverzeichnis**

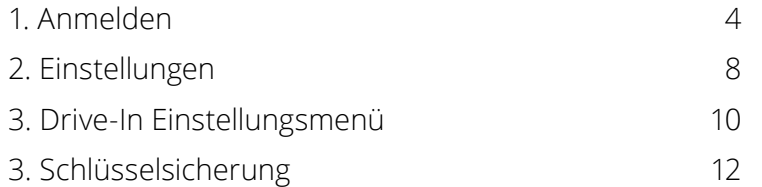

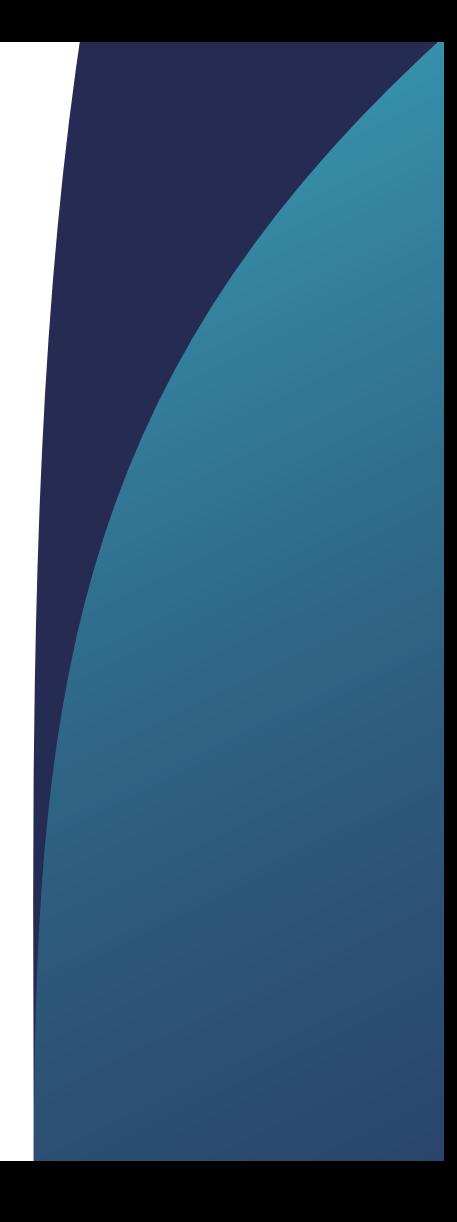

<span id="page-3-0"></span>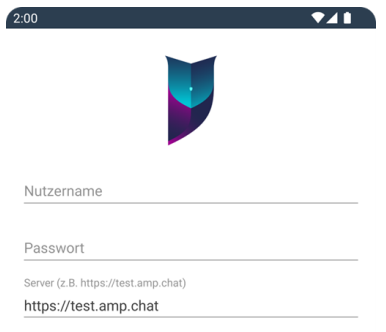

### **1. Anmelden**

Beim ersten Starten der App wird nach Ihren Zugangsdaten gefragt, standardmäßig mit einem QR-Code oder alternativ mit Benutzername und Passwort. Sie benötigen die Zugangsdaten erneut, wenn Sie sich aus der App abmelden und danach wieder anmelden wollen. Außerdem benötigen Sie die Anmeldedaten bei einem Wechsel des Endgerätes.

Im nächsten Screen sehen Sie - einmalig eingeblendet - die Bitte um Unterstützung zur Verbesserung von AMP.chat. Hier können Sie entscheiden, ob Sie dies möchten oder nicht. Falls ja, dann können Sie in der Datenschutzerklärung von AMP.chat unter Punkt 4 "Datenerfassung in der Anwendung" nachlesen, welche Analysedaten zur Verbesserung der Anwendung genutzt werden.

**KONTO ERSTELLEN** 

ANMELDEN

Sollten Sie darauf verzichten uns zu unterstützen, klicken Sie bitte auf "Nein".

Danach landen Sie in der Übersicht der 1:1- Unterhaltungen. Sollten Sie neu bei AMP.chat sein, ist diese Liste leer. Über das Plus-Zeichen am unteren Bildschirmrand können Sie eine neue Unterhaltung starten. Im Namensfeld können Sie nach bekannten Nutzernamen suchen. Der gesuchte Nutzer muss dafür mindestens einmal in der App angemeldet gewesen sein. Über die Schaltflächen im unteren Bereich kann zwischen einer 1:1-Unterhaltung, Gruppen-Chats und den Einstellungen gewechselt werden.

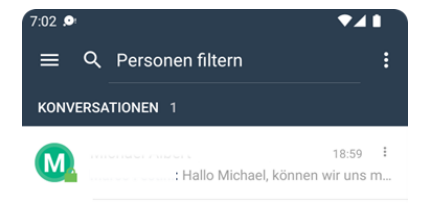

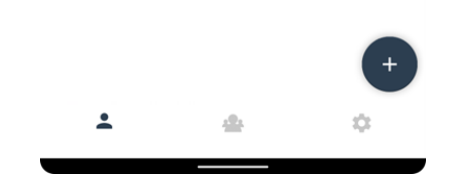

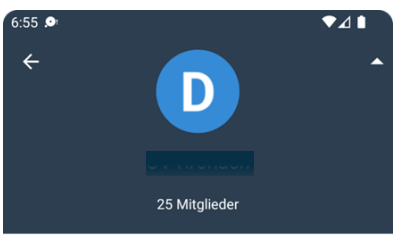

Du wurdest von Michael Albert in diese Gruppe eingeladen eingeladen

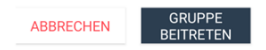

### **Einladung zu einer 1:1-Unterhaltung annehmen:**

Nachdem Sie eingeladen wurden, gibt es für Sie hier zwei Optionen: "Ablehnen" und "Beitreten". Nach dem Akzeptieren der Unterhaltung landet man direkt in der 1:1-Kommunikation mit dem ausgewählten Benutzer.

**Einer Gruppe beitreten:** Öffentlichen GGruppen kann jeder Nutzer beitreten. Dazu wählt man den Namen der Gruppe aus und klickt dann auf "Gruppe beitreten". In private Gruppen müssen Sie von einem Mitglied eingeladen werden. Die Einladung wird Ihnen als Benachrichtigung angezeigt. Darüber können Sie der Gruppe beitreten. Die Gruppen werden durch die zentrale Benutzerverwaltung angelegt.

**Nachrichten senden**: Sie können alle Nachrichten im 1:1-Chat oder aus Nachrichten des Gruppen-Chats kopieren, zitieren oder weiterleiten. Eigene Nachrichten können zudem gelöscht werden. Einzelne Nachrichten können markiert und bearbeitet werden. Nach dem Antippen einer einzelnen Nachricht erscheinen hinter der Uhrzeit drei Punkte. Durch Antippen der Punkte öffnet sich ein Menü mit Auswahlmöglichkeiten: Kopieren, Zitieren und Weiterleiten. Nachrichten, die Sie selbst verfasst haben, können darüber auch gelöscht werden.

**Bild senden:** Aufgenommene Bilder werden nur im Messenger gespeichert und werden nicht in das Fotoalbum des Smartphones aufgenommen. Bilder können in unterschiedlichen Größen versendet werden (Originalgröße, Mittel oder Klein). Besonders bei einer mobilen Datenverbindung empfiehlt es sich, eine geringere Größe zu wählen um das eigene Datenvolumen zu schonen. Bestimmte Situationen erfordern aber manchmal auch ein Senden in Originalgröße.

**Mitglieder zu einer Gruppe hinzufügen:** Ob Sie ein Mitglied in einen bestehenden Raum einladen dürfen, wird bei der Erstellung des Raumes festgelegt.

**Benachrichtigungen für eine Gruppe / einen Nutzer stumm schalten:** In den Einstellungen zu einer Gruppe bzw. zu einer 1:1-Unterhaltung können Sie die Benachrichtigungen für diese stumm schalten. Sie erhalten dann nur noch eine Benachrichtigung, wenn Sie direkt erwähnt werden.

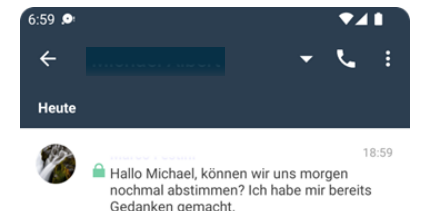

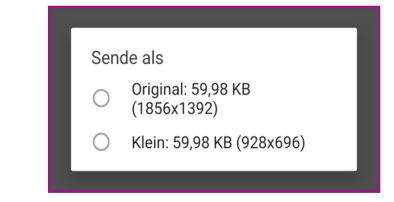

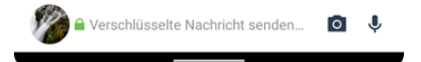

#### Einstellungen  $\leftarrow$

#### Nutzereinstellungen

Profilbild

<span id="page-7-0"></span> $11:12$  **O** 

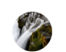

 $241$ 

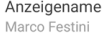

Passwort  $+ + + + + + + + +$ 

#### Benutzer-Oberfläche

Sprache Deutsch (Deutschland) [Deutsch (Deutschland)]

Desian Helles Desian

Schriftgröße Normal

Sende Schreibbenachrichtigungen Lasse andere Benutzer wissen, dass du tippst.

Zeige Lesebestätigungen Klicke auf die Lesebestätigungen für eine detailliertere Liste.

### **2. Einstellungen**

In den Einstellungen können die persönlichen Nutzereinstellungen geändert werden.

**Nutzereinstellungen**: Hier können Sie ein Profilbild anlegen (aus der Bildergalerie des Smartphones hochgeladen oder über die Kamera direkt erstellt), sowie das Passwort und Ihren Anzeigenamen ändern.

**Benutzer-Oberfläche:** Hier können die Sprache, eine helle oder dunkle Hintergrundfarbe und die Schriftgröße eingestellt werden. Zusätzlich können Sie noch die Schreibbenachrichtigungen, Lesebestätigungen und das Zeigen von Medien vor dem Senden festlegen und nach den persönlichen Ansprüchen auswählen.

**Benachrichtigungen:** Hier können Sie Einstellungen bzgl. der Signalart, den Umgang mit verpassten und/oder ungelesenen Nachrichten bestimmen.

**Sonstiges**: Hier finden Sie alle wichtigen Informationen zur App, zur der Version der App, die Urheberrechtser klärung, Nutzungsbedingungen, Datenschutzerklärung, Nutzungshinweise von Drittanbietern und Informationen zum Cache.

**Deaktiviere Account**: Wenn Sie den Messengerdienst nicht mehr nutzen möchten, können Sie Ihren Account hier endgültig deaktivieren. Hinweis! Ein deaktivierter Account kann nicht mehr aktiviert werden!

### $11:13$   $\bullet$  $741$  $\leftarrow$ Einstellungen 5101181110 App-Info Zeige App-Infos in den Systemeinstellungen. Version 2022.11.0 (A-f52c2694f) Urheberrechtserklärung Nutzungsbedingungen Datenschutzerklärung Nutzungshinweise von Drittanbietern Medien behalten 1 Woche Medien-Cache leeren 135 KB Cache leeren 14.90 MB **Deaktiviere Account** Deaktivere meinen Account

### <span id="page-9-0"></span>**3. Drive-In Einstellungsmenü**

In der Übersicht können Sie neben Ihrem Profilbild auch Ihren Displaynamen (der Name, der anderen Benutzern angezeigt wird) und Ihren Benutzernamen sehen.

**Globale Suche:** Hier können Sie in allen Gruppen nach Nachrichten, Personen und Medien mit beliebigen Begriffen suchen.

**Archiv**: Im Archiv befinden sich alle 1:1-Unterhaltungen und Gruppen, in denen Sie zunächst Mitglied waren und aus denen ausgetreten sind. Sie können diesen Gruppen wieder beitreten oder sie über das Drei-Punkte-Menü am rechten Rand endgültig "archivieren ".

**Problem melden:** Durch Klicken auf "Problem melden" öffnet sich ein Fenster. Bitte beschreiben Sie das Problem, was Sie genau gemacht haben, als das Problem auftrat und was Sie eigentlich machen wollten. Beim Senden können Sie Logdateien, Absturzberichte und Screenshots übermitteln. Sie können diese Auswahl auch abwählen. Sie haben die Antwortmöglichkeiten "Deaktivieren / Nein / Ja".

**Deaktivieren**: Fenster verschwindet und wird nicht mehr auftauchen. Das auftretende Problem kann danach nur noch über das Drive-in-Menü gemeldet werden.

**Nein**: Das Fenster verschwindet.

**Ja**: Problembeschreibung kann eingegeben und mit ergänzenden Optionen von Logdateien, Absturzberichten und einem Screenshot übermittelt werden. Fehlerberichte werden, wie die Protokolle und Screenshots, direkt an die Awesome Technologies Innovationslabor GmbH zur Analyse übermittelt.

Alternativ können Sie das Aufrufen dieses Fensters auch durch Schütteln des Smartphones provozieren. Eine Anzeige mit "Du scheinst dein Telefon frustriert zu schütteln. Möchtest du das Fenster zum Senden eines Fehlerberichts öffnen?" erscheint.

**Schließen**: Darüber können Sie die App schließen.

**Abmelden**: Mit "Abmelden" können Sie AMP.chat (temporär) verlassen oder die Schlüsselsicherung (siehe Schlüsselsicherung) vornehmen.

Darüber hinaus befinden sich im Drive-In-Menü noch die Verlinkungen zu der Versionsnummer der App, der Urheberrechtserklärung, den Nutzungsbedingungen, der Datenschutzerklärung und den Nutzungshinweisen von Dritten.

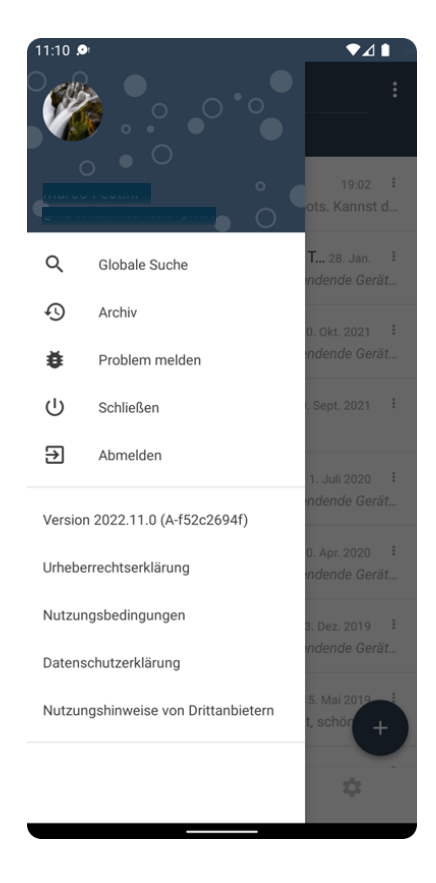

<span id="page-11-0"></span>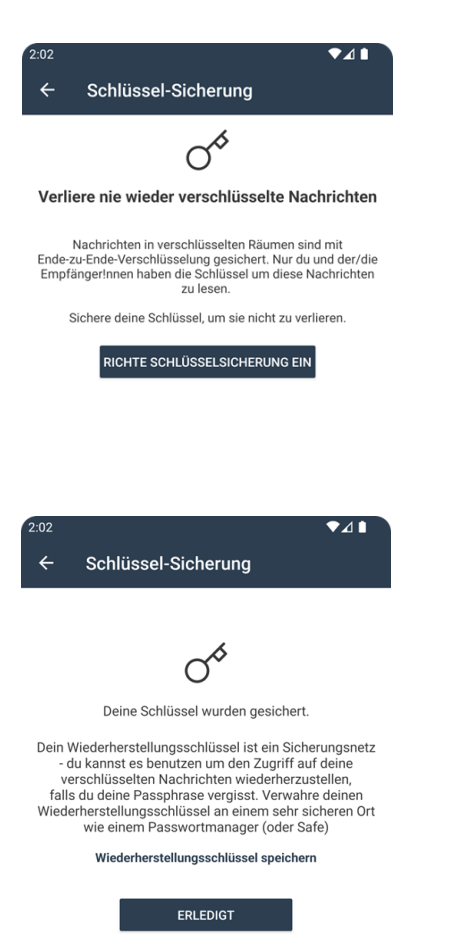

### **3. Schlüsselsicherung**

Beim Betätigen des "Abmelden"-Buttons we aufgefordert, die Schlüsselsicherung durchz Alternativ können Sie diese auch ablehn wird nicht empfohlen. Klicken Sie auf Schlüsselsicherung ein" und es öffnet sich das Fenster.

In dem Fenster finden Sie weitere Information Schlüsselsicherung. Man kann hier zwisch Sicherung wiederherstellen"und "Sicherung löschen" wählen. Beim Erzeugen der Passphrase unterstützt das Programm den Nutzer, eine sichere Passphrase auszuwählen. Anschließend muss die Passphrase durch erneute Eingabe bestätigt werden. Eine gute Passphrase zeichnet sich insbesondere durch die Länge aus. Es können durchaus Kombinationen normaler Wörter benutzt werden, wenn mindestens 32 oder mehr Zeichen verwendet werden.

Nach Setzen der Passphrase können Sie die Sicherung abschließen.

Wenn Sie die Sicherung bereits durchgeführt haben, können Sie die Schlüssel darüber wieder herstellen.

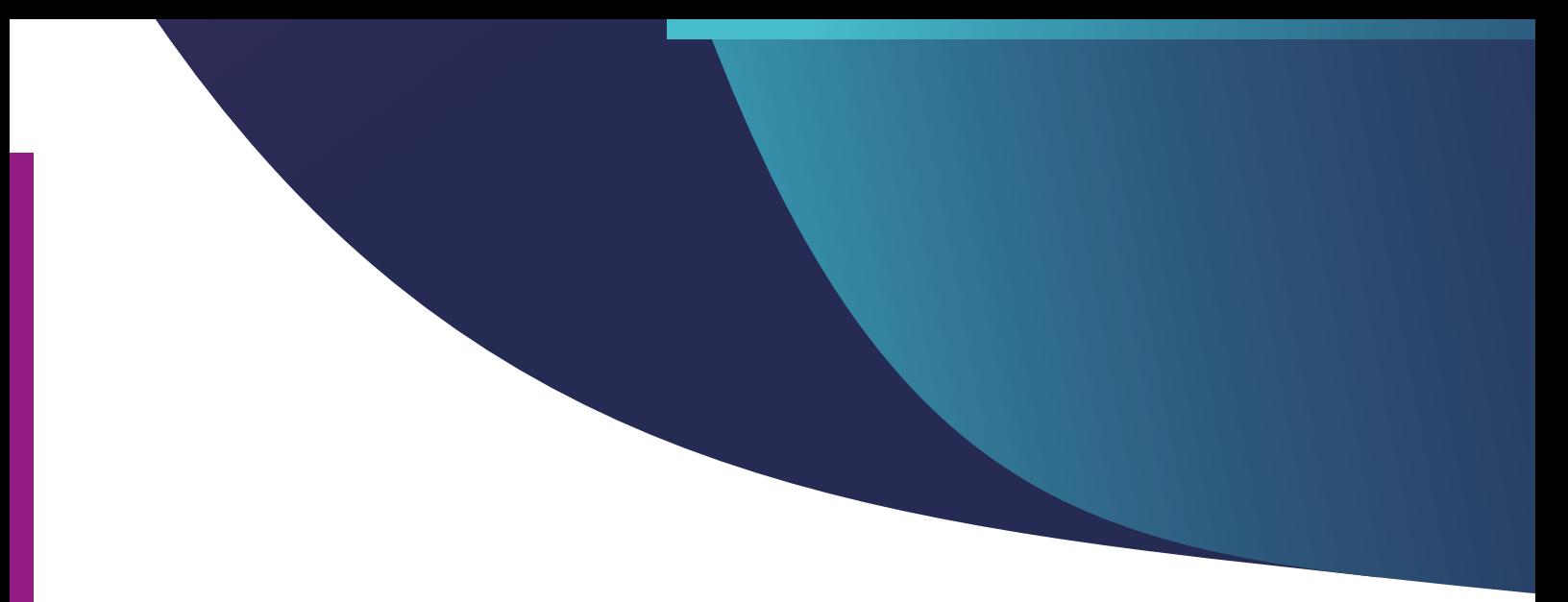

## Kontakt

Wenn Sie Fragen haben, wenden Sie sich gerne an:

AMP.chat Hotline: 0931-30699143 E-Mail: support@amp.chat

Awesome Technologies Innovationslabor GmbH Leightonstraße 2 97074 Würzburg

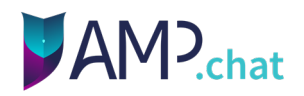